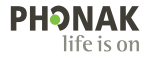

# **Phonak Target**

### Instrucciones de uso

**Phonak Target 9**

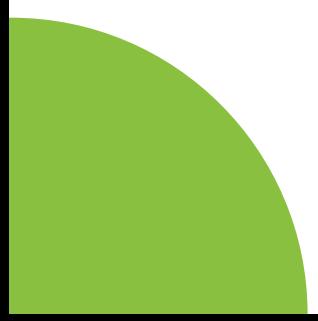

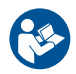

#### **Uso previsto**

Phonak Target es el software de adaptación independiente que se ha diseñado para que lo utilicen audioprotesistas cualificados para configurar, programar y adaptar los audífonos según los requisitos específicos de la persona prevista.

Estas instrucciones de uso proporcionan una introducción detallada a la adaptación del audífono con Phonak Target. Puede obtener una versión electrónica en la página de asistencia de Phonak Target en phonakpro.es. Además, encontrará [Novedades] en la pantalla de inicio de Phonak Target.

#### **Usuario previsto**

Audioprotesistas cualificados.

#### **Población de pacientes prevista**

El software está destinado a pacientes con pérdidas auditivas unilaterales y bilaterales, de leves a profundas, o en combinación con acúfenos crónicos, que requieren la adaptación de un audífono. Tinnitus Balance está destinado a pacientes a partir de 18 años.

### **Indicaciones**

Tenga en cuenta que las indicaciones no proceden del software de adaptación, sino de los audífonos compatibles. Las indicaciones clínicas generales para el uso de audífonos y Tinnitus Balance son:

- Presencia de una pérdida auditiva
- Unilateral o bilateral
- Neurosensorial, conductiva o combinada
- De leve a profunda
- Presencia de acúfenos crónicos (solo para los audífonos que ofrecen Tinnitus Balance)

### **Contraindicaciones**

- Tenga en cuenta que las contraindicaciones no proceden del software de adaptación, sino de los audífonos compatibles. Las contraindicaciones clínicas generales para el uso de audífonos y Tinnitus Balance son:
- La pérdida auditiva no está dentro del rango de adaptación del audífono (p. ej., ganancia, respuesta en frecuencia)
- Acúfenos graves
- Deformidad de la oreja (p. ej., conducto auditivo cerrado, ausencia del pabellón auditivo)
- $\frac{1}{2}$   $\frac{1}{3}$ • Pérdida auditiva neuronal (patologías retrococleares como la ausencia de un nervio auditivo o su inviabilidad)
- Los criterios principales para la derivación de un paciente para obtener una opinión médica o de otro especialista o para tratamiento son los siguientes:
- Malformación congénita o traumática visible de la oreja;
- Antecedentes de drenaje activo del oído en los 90 días anteriores;
- Antecedentes de pérdida auditiva repentina o de rápida progresión en uno o ambos oídos en los últimos 90 días
- Mareos agudos o crónicos;
- diferencia audiométrica ósea-aérea igual o superior a 15 dB a 500 Hz, 1000 Hz y 2000 Hz
- Signos visibles de acumulación significativa de cerumen o de un cuerpo extraño en el conducto auditivo;
- Dolor en el oído o malestar
- Aspecto anómalo del tímpano y del conducto auditivo, como:
	- Inflamación del canal auditivo externo
	- Tím-pano perforado
	- Otras anomalías que el audioprotesista considere de interés médico

El audioprotesista puede decidir que la derivación no es apropiada o no redunda en el interés del paciente cuando se da lo siguiente:

- Cuando hay suficientes pruebas objetivas que indican que la enfermedad se ha investigado a fondo por parte de un médico especialista y que se ha proporcionado cualquier tratamiento posible.
- La afección no ha empeorado ni cambiado significativamente desde la anterior investigación o tratamiento.
- Si el paciente ha decidido, con conocimiento de causa y de forma competente, no aceptar el consejo de buscar una opinión médica, se pueden recomendar sistemas de audífonos adecuados siempre que se tengan en cuenta las siguientes consideraciones:
	- La recomendación no tendrá ningún efecto adverso sobre la salud el bienestar general del paciente.
	- Los registros confirman que se han tenido en cuenta todas las consideraciones necesarias sobre el beneficio del paciente Si la ley lo exige, el paciente ha firmado un descargo de responsabilidad para confirmar que no se ha aceptado el consejo de derivación y que es una decisión fundamentada.

#### **Límite de uso**

El uso de Phonak Target está limitado a la adaptación y el ajuste de los dispositivos compatibles. Target no está destinado a ningún propósito con carácter diagnóstico.

#### **Audífonos compatibles**

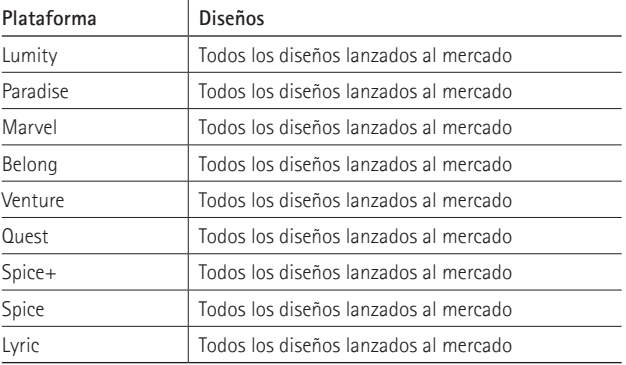

#### **Efectos secundarios**

Tenga en cuenta que los efectos secundarios no están relacionados con el software de adaptación, sino con los audífonos compatibles.

Su audioprotesista puede resolver o reducir los efectos secundarios fisiológicos de los audífonos, como los acúfenos, los mareos, la acumulación de cerumen, el exceso de presión, la sudoración o la humedad, las ampollas, el picor o las erupciones, el taponamiento o la sensación de ocupación del oído y sus consecuencias, como el dolor de cabeza o el dolor de oído. Los audífonos convencionales pueden exponer a los pacientes a niveles más altos de exposición al sonido, lo que podría dar lugar a desviaciones del umbral en el rango de frecuencias con afectación por el trauma acústico.

#### **Ventajas clínicas**

La ventaja para el paciente es que el software de adaptación permite ajustar la configuración del audífono según las necesidades individuales y almacenarla en el audífono. La ventaja para el audioprotesista está relacionada con el tratamiento del paciente.

## **Índice**

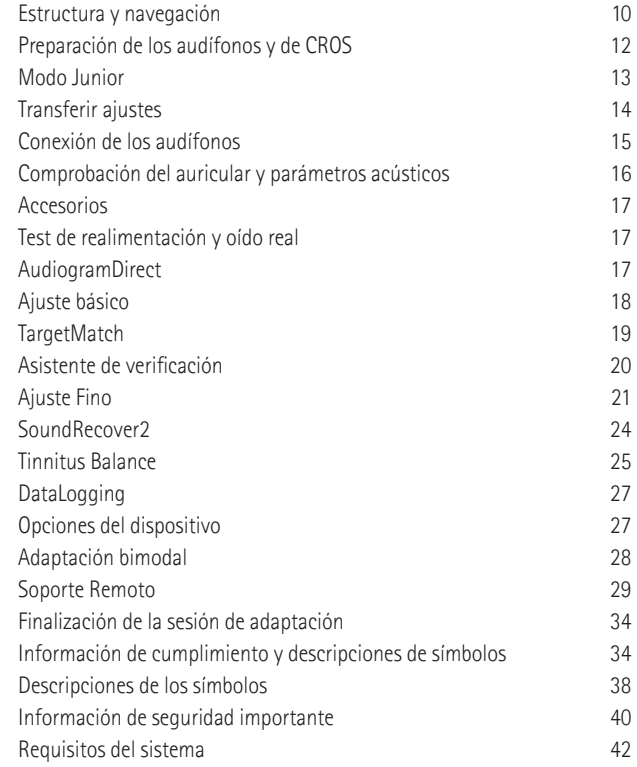

### **Estructura y navegación**

Las tres pestañas [Usuario], [Audífonos] y [Adaptación], además del panel de control de arriba, le ofrecen una navegación fácil e información del estado.

Puede pasar el cursor sobre cada uno de los iconos del panel de control para ver información clave, como la fecha de creación del audiograma, los números de serie de los audífonos, la fórmula de cálculo, el estado del test de realimentación, el lado con conectividad Bluetooth®, etc.

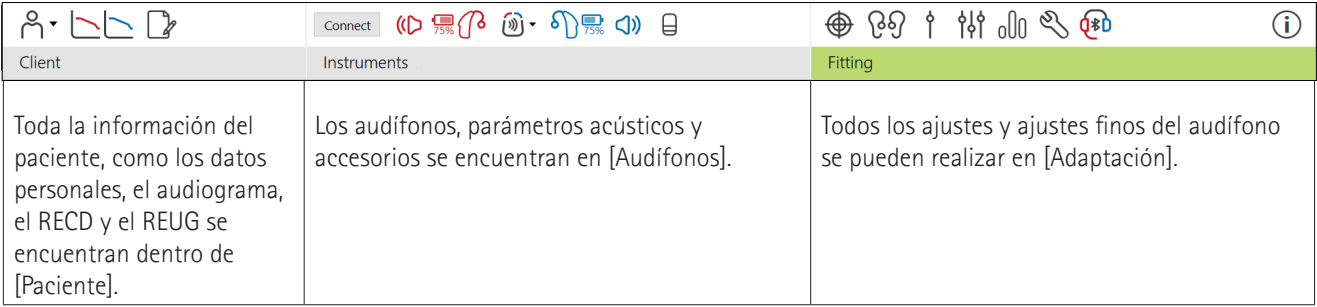

### **Preparación de los audífonos y de CROS**

### **iCube II o Noahlink Wireless™**

No se necesitan cables para los audífonos ni para CROS. Basta con introducir la pila y encender el audífono o el CROS cerrando el portapilas. Para la recarga, encienda el audífono o el CROS.

#### **NOAHlink™ o Hi-Pro®**

Conecte los cables de programación al audífono o al CROS y al dispositivo de adaptación. Use cables con la etiqueta de Phonak.

#### **Audífonos de Phonak Trial™**

Los audífonos Phonak Trial se ofrecen como BTE y RIC con conectividad directa. Los audífonos Trial de prueba de Phonak permiten modificar los niveles de rendimiento en un solo dispositivo.

En la barra de menú negra de la parte inferior, haga clic en [Trial y herramientas]. Seleccione [Audífonos Trial de prueba] y [Configurar]. Seleccione el nivel de rendimiento deseado y pulse [Continuar]. Una vez completado el proceso, los audífonos están listos para adaptarse en una sesión de adaptación.

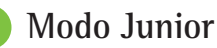

En función de la edad del niño, el modo Junior ofrece ajustes predeterminados específicos de DSL o NAL para cada edad, así como configuraciones del audífono optimizadas para satisfacer las necesidades de los niños y sus familias. El modo Junior abarca cuatro intervalos de edad:

- $\bullet$  0-3 años
- $\bullet$  4-8 años
- $\bullet$  9-12 años
- $13 18$  años

El Comité Asesor de Audiología Pediátrica de Phonak y el National Acoustics Laboratory avalan estas configuraciones por defecto, que suponen un punto de partida para lograr adaptaciones pediátricas flexibles y eficientes. En [Configuración], puede personalizar y cambiar los parámetros predeterminados del modo Junior para que se adapten mejor a su flujo de trabajo de adaptación pediátrica.

Al introducir la fecha de nacimiento, se activará automáticamente una opción de adaptación del modo Junior para niños entre 0 y 18 años de edad tras abrir una nueva sesión del paciente. Puede cambiar manualmente el intervalo de edad del niño que corresponda en el menú desplegable si

cree que la edad conductual o física es diferente de la edad cronológica predeterminada. Haga clic en [Aplicar modo Junior] para continuar.

Al conectar por primera vez los audífonos, aparecerá una notificación que indica que se tiene que incorporar una solución de seguridad para niños de 0-36 meses. Si el audífono disponible no tiene una solución de seguridad, aparecerá una notificación diferente.

### **Transferir ajustes**

Target le permite transferir ajustes de una sesión de adaptación a una nueva selección de audífonos. La herramienta para transferir ajustes se encuentra en el menú desplegable [Adaptación], en la barra de menú negra de la parte superior. Durante el proceso de transferencia, Target le preguntará sobre los ajustes que se pueden o no se pueden transferir.

La transferencia de ajustes no es posible hacia o desde una adaptación bimodal.

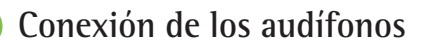

Dentro de la sesión de adaptación del paciente, confirme que se muestra el dispositivo de adaptación correcto. Para cambiar el dispositivo de adaptación, utilice la flecha desplegable que se encuentra junto al dispositivo de adaptación en el panel de control.

Haga clic en [Conectar] para comenzar la adaptación. Los audífonos conectados aparecerán en el panel de control. Los dispositivos disponibles para el emparejamiento aparecerán automáticamente.

Si no se encuentra un dispositivo, abra y cierre la tapa del portapilas o apague y encienda los audífonos recargables para iniciar el modo de emparejamiento.

Pulse el botón multifunción del audífono para resaltarlo en la lista cuando haya varios dispositivos disponibles o para confirmar el lado que se asignará a un paciente.

14 and 15 and 15 and 15 and 15 and 15 and 16 and 16 and 16 and 16 and 16 and 16 and 16 and 16 and 16 and 16 and 16 Los datos del audiograma de Noah™ se importarán automáticamente en Phonak Target y se tendrán en cuenta para el cálculo previo. En una versión independiente de Target, introduzca el audiograma en la pantalla [Audiograma].

### **Comprobación del auricular y parámetros acústicos**

En [Audífonos] > [Parámetros acústicos], introduzca o confirme la información de acoplamiento correcta.

Si el paciente cuenta con un auricular personalizado fabricado por Phonak, se puede introducir el código acústico que aparece en el auricular. El código acústico es un código de seis dígitos impreso en el auricular.

El auricular conectado incorporado al audífono se comprueba automáticamente según lo que haya seleccionado en Target cuando se conectan los audífonos. Esta comprobación también se puede realizar haciendo clic en [Comprobar] en la pantalla de parámetros acústicos. Si hay una disparidad, puede rectificarla en la pantalla de parámetros acústicos o mediante la sustitución del auricular para que se corresponda con lo que se introdujo en Target.

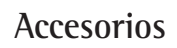

Los accesorios se pueden seleccionar manualmente en [Audífonos] > [Accesorios]. Marque [Mostrar solo accesorios compatibles] para ver únicamente la lista de accesorios que son compatibles con los audífonos seleccionados.

### **Test de realimentación y oído real**

Haga clic en [Adaptación] para acceder a [Test de realimentación y oído real]. El test de realimentación se puede ejecutar en ambos oídos o en un oído cada vez. Haga clic en [D]/[Iniciar ambos]/[I] para iniciar el test.

### **AudiogramDirect**

AudiogramDirect es una prueba auditiva in situ dentro del software Phonak Target. Puede comprobar la audición de los pacientes directamente a través de sus audífonos. AudiogramDirect no sustituye las evaluaciones audiológicas de diagnóstico.

Para cambiar el comportamiento de medidas UCL y AC por defecto, vaya a [Configuración] > [Sesión de adaptación] > [AudiogramDirect].

Haga clic en [AudiogramDirect] > [Comenzar] para probar los umbrales auditivos de conducción aérea (AC) y los niveles de confort de sonido (UCL) con los audífonos conectados. Las medidas UCL son opcionales y está desactivadas durante la sesión de Soporte Remoto de Phonak.

### **Ajuste básico**

Vaya a [Ajuste Básico] > [Adaptación inicial] si es necesario realizar ajustes de nivel de ganancia, compensación de oclusión o compresión. Los ajustes del nivel de ganancia y de compresión se basan en la experiencia de uso del paciente y en la fórmula de adaptación seleccionada.

En función de los audífonos conectados, es posible acceder a otras herramientas, como [Tinnitus Balance] y [Balance CROS], mediante la pestaña en la parte inferior de la pantalla. Para ajustar el nivel de intensidad entre el dispositivo CROS y el audífono, haga clic en [Balance CROS].

#### **Auto acomodación**

Acomode a un paciente automáticamente a un nivel global de ganancia más alto. Para ello, establezca un nivel de ganancia objetivo que desee que alcance el audífono y el número de días durante los que el audífono debe alcanzar esa ganancia objetivo.

Seleccione [Auto acomodación] en el menú de nivel de ganancia en la pestaña [Adaptación inicial]. Especifique el nivel inicial, el nivel final y la duración en la que la ganancia del audífono aumenta automáticamente hasta alcanzar el nivel final establecido.

### **TargetMatch**

TargetMatch es un sistema de guía automatizado para medidas en oído real. Este le guía mediante un flujo de trabajo paso a paso de colocación de tubo sonda, obtención de medidas en oído real y cumplimiento de objetivos de forma automática.

TargetMatch está disponible al usar Target dentro de Noah.

Haga clic en [D]/[Iniciar ambos]/[I] para iniciar TargetMatch. A continuación, el asistente le guiará a través de una serie de pasos.

### **Asistente de verificación**

Al realizar la verificación fuera de TargetMatch, la amplia variedad de esquemas de procesamiento de la señal, las variables de ganancia y compresión, la reducción de frecuencias, así como los algoritmos de gestión de ruido de los audífonos también influyen en la verificación de los ajustes de MPO y la ganancia. Para superar estas dificultades, habilite el asistente de verificación para desactivar las funciones adaptativas y conseguir un proceso de verificación optimizado.

Se puede acceder al asistente de verificación mediante [Ajuste Fino] > [Ganancia y MPO] > [Asistente de verificación]. Posteriormente, el asistente le guiará a través de una serie de pasos.

### **Ajuste fino**

El ajuste fino proporciona acceso a funcionalidades de adaptación más específicas, como el ajuste de la ganancia y MPO, así como a las funciones de rendimiento auditivo y limpieza del sonido, para realizar una adaptación individualizada.

El lado izquierdo de la pantalla [Ajuste Fino] se utiliza para gestionar los programas. Aquí, se pueden personalizar el programa de inicio, la estructura del programa y los programas de transmisión.

Haga clic en [Todos los programas] para ajustar todos los programas al mismo tiempo. Haga clic en [AutoSense OS] para modificar todos los programas automáticos acústicos o en [AutoSense OS (streaming)] (AutoSense OS [transmisión]) para modificar AutoSense OS™ para las transmisiones.

Para modificar un programa específico, haga clic en el programa, por ejemplo [Ambiente tranquilo], en la lista y ajuste según sea necesario.

Haga clic en el icono [+] para añadir otro programa manual.

Las flechas para deshacer/rehacer se encuentran junto a [Ajuste Fino], y se pueden usar para deshacer o rehacer pasos en la pantalla de ajuste fino.

Los valores de ganancia pueden ajustarse para sonidos de entrada suaves, moderados e intensos, así como MPO.

#### **Ajuste fino de audibilidad**

Los sonidos de muestra seleccionables y las ganancias relacionadas aparecen en la visualización de curvas. Los sonidos de muestra pueden reproducirse para simular un entorno sonoro específico.

Los valores de ganancia se muestran para sonidos de entrada suaves, moderados e intensos. Los ajustes solo afectan a los niveles de ganancia y las frecuencias que son importantes para aumentar la audibilidad de los estímulos seleccionados, lo que se indica con diferentes sombreados de rojo (derecha) y azul (izquierda).

### **Ajuste fino automático**

Es una herramienta de ajuste fino que se basa en la situación. Los ajustes disponibles dependen de la evaluación del entorno sonoro del paciente. Dependiendo del programa seleccionado, se seleccionará previamente un sonido de muestra recomendado. Las muestras de sonido pueden reproducirse para simular el entorno sonoro.

#### **Opciones de programa**

Las opciones de programa se pueden ajustar en los ajustes por defecto. Estas funciones pueden activarse y desactivarse, y se puede regular su intensidad para cada programa individualmente. Los rangos disponibles dentro de cada escala son visibles y dependen del niveles de rendimiento.

En los audífonos de conectividad directa es posible modificar el comportamiento de cambio por defecto para acceder a la transmisión de TV Connector, Roger™ y PartnerMic™.

### **SoundRecover2**

SoundRecover2 es un sistema de compresión frecuencial con comportamiento adaptativo. SoundRecover2:

- Está encendido por defecto para pérdidas auditivas planas o con pendiente donde el umbral de 8 kHz es 45 dB HL o inferior.
- Está apagado por defecto para pérdidas con pendiente inversa (8 kHz ≥30 dB mejor que 3 kHz).

Para deshabilitar SoundRecover2, haga clic en [Ajuste Fino] > [SoundRecover2]. Para deshabilitarlo, desmarque la casilla de verificación [Habilitar SoundRecover2].

Para realizar el ajuste fino de SoundRecover2, haga clic en [Ajuste Fino] > [SoundRecover2].

- Deslice hacia [Audibilidad] para aumentar la capacidad de detectar una /s/ y una /sh/.
- Deslice hacia [Distinción] para aumentar la capacidad de distinguir la diferencia entre /s/ y /sh/.
- Deslice hacia [Confort] para aumentar la naturalidad de los sonidos, como las voces masculinas, la voz propia o la música.

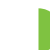

### **Tinnitus Balance**

El generador de ruido Tinnitus Balance ofrece un medio de enriquecimiento sonoro que se puede utilizar como parte de un programa de tratamiento de acúfenos.

El generador de ruido se puede habilitar o deshabilitar en [Adaptación] > [Ajuste básico] > [Tinnitus Balance]. Cuando se activa, la forma del ruido generado se muestra en verde. La visualización de la curva se debe establecer en [Presión de salida].

Las características predeterminadas se calculan a partir del audiograma del paciente. En el menú desplegable de [Configuración de Tinnitus balance], el ajuste por defecto, [Configurar según la pérdida auditiva], se puede cambiar a [Establecer ruido blanco] o [Establecer ruido rosa].

El nivel máximo de salida del generador de ruido Tinnitus Balance está limitado a 85 dB(A). De acuerdo con las recomendaciones habituales sobre la exposición al ruido, se mostrará un mensaje de advertencia cuando el nivel del generador de ruido supere los 80 dB(A). Si se produjera esta situación, aparecerá el tiempo de uso diario máximo recomendado debajo del nivel de ruido máximo.

Para efectuar ajustes más detallados en el generador de ruido Tinnitus Balance, vaya a [Ajuste Fino] > [Tinnitus Balance].

Tinnitus Balance no está disponible en audífonos Phonak Sky™. Phonak no tiene directrices de adaptación clínica recomendadas para la adaptación de Tinnitus Balance a niños menores de 18 años.

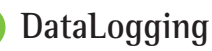

DataLogging puede ofrecer información sobre los ambientes sonoros en los que el paciente ha estado y durante cuánto tiempo. Para acceder a la información de DataLogging, vaya a [Adaptación] > [DataLogging].

### **Opciones del dispositivo**

Al hacer clic en [Opciones del dispositivo], puede configurar las opciones del audífono, como controles manuales, señales y alertas, comportamiento del inicio o DataLogging.

Cuando el audífono está conectado, se puede realizar una demostración de cada configuración en el audífono en [Señales y alertas].

Con audífonos de conectividad directa de Phonak, pueden encontrarse ajustes adicionales, como la configuración del nombre de la conexión Bluetooth, emparejamientos laterales y gestión de emparejamientos, haciendo clic en [Bluetooth].

 $26$ Existe la opción de enviar por correo electrónico o imprimir un informe de adaptación personalizable para que el paciente se lo lleve a casa. El informe contiene información del dispositivo e información de programas.

### **Adaptación bimodal**

Phonak Naída™ Link M se puede usar en la adaptación bimodal con un procesador de sonido Naída™ CI M de Advanced Bionics (AB). Phonak Sky™ Link M se puede usar en la adaptación bimodal con un procesador de sonido Sky CI™ M de AB.

Abra la sesión de adaptación y confirme que se muestra Noahlink Wireless. Para iniciar la adaptación, conecte tanto el audífono como el procesador de sonido. Los dispositivos disponibles para el emparejamiento aparecerán automáticamente. Tras la conexión del audífono y el procesador de sonido en la sesión de adaptación del paciente, Target adaptará automáticamente la estructura del programa y las opciones del dispositivo del audífono para que se correspondan con el procesador de sonido.

Para completar la adaptación del audífono Naída Link M o Sky Link M, siga utilizando Phonak Target como lo haría en una sesión de adaptación estándar.

El procesador de sonido está en modo de solo lectura. No es posible realizar ni guardar cambios en el procesador de sonido. Puede visualizar los ajustes del procesador de sonido y utilizar la información para hacer coincidir los ajustes correspondientes en el audífono.

La conexión inalámbrica entre el audífono y el procesador de sonido se inicia de forma automática una vez que se han desconectado de la sesión de adaptación.

### **Soporte Remoto**

Soporte Remoto de Phonak está diseñado para brindar soporte a la adaptación del paciente al proporcionar atención auditiva a distancia.

#### **Requisitos**

- Versión más reciente del software Phonak Target para una experiencia óptima.
- La versión más actual de la aplicación myPhonak instalada en el teléfono móvil del paciente.
- Se debe realizar una adaptación inicial del audífono en la clínica.
- Es necesario tener un ordenador con una cámara web o un micrófono integrados, o con una cámara web y un micrófono externos conectados al ordenador. Para obtener una mejor calidad sonora, use auriculares con una conexión de micrófono.
- Conexión estable a internet (wifi, LAN o 4G) de al menos 5 Mbit/s de transferencia de datos de carga y descarga. Dependiendo del contrato, podrían aplicarse cargos adicionales por el uso de los datos a los pacientes que utilicen 4G.

La conexión a internet se puede comprobar en Target para garantizar que la configuración es adecuada para una sesión de Soporte Remoto. Haga clic en [Configuración] > [Internet] > [Servicios de internet] > [Prueba de conexión]. Cuando haya finalizado, se mostrará el estado.

#### **Configuración de Soporte Remoto**

Seleccione el paciente para el Soporte Remoto. Si hay disponible más de una clínica, seleccione la clínica en la que se realizará la sesión remota.

Se debe realizar una adaptación inicial del audífono en la clínica. Al hacer clic en [Guardar y cerrar sesión], se activa Soporte Remoto. Para activar Soporte Remoto en audífonos compatibles de un paciente existente, los audífonos deben conectarse a Target en la clínica. Al guardar la sesión, se activa la adaptación remota.

El paciente debe descargar myPhonak app en su teléfono inteligente y emparejar los audífonos con la aplicación antes de poder iniciar una sesión de Soporte Remoto.

#### **Videollamada y sesión de seguimiento**

Se recomienda que el paciente tenga baterías nuevas en los audífonos o carga suficiente en los audífonos recargables antes de conectarse a la sesión de Soporte Remoto.

Haga clic en [Comenzar Soporte Remoto]. Usted y su paciente estarán conectados a la videollamada. Es posible que deba esperar a que el paciente acceda a la sesión de Soporte Remoto de Phonak con myPhonak app.

Una vez conectado, verá y escuchará a su paciente. Asegúrese de que el vídeo y el micrófono de su ordenador estén activados. Puede alternar entre una cámara web o micrófono integrado o externo antes o durante la sesión. Tan pronto como el paciente acceda a la sesión de Soporte Remoto y acepta las solicitudes de cámara y micrófono en su teléfono inteligente, ambos vídeos se mostrarán en pantalla.

El icono está visible si ha establecido la conexión con los audífonos del paciente. Una vez que los audífonos estén conectados, use Target como lo haría habitualmente en una sesión de seguimiento. Los audífonos están activos y todos los ajustes que realice se enviarán a los audífonos en tiempo real.

No se puede finalizar Soporte Remoto de Phonak con el paciente hasta que la sesión de adaptación en Target se haya guardado y cerrado. En caso de que la conexión entre los audífonos del paciente y Target se interrumpa durante una sesión de Soporte Remoto activa, los audífonos se reiniciarán y conservarán la última adaptación válida.

### **Finalización de la sesión de adaptación**

Puede cerrar la sesión en cualquier momento si hace clic en [Guardar y cerrar sesión] en la esquina superior derecha de la pantalla. Seleccione los elementos que desea guardar. El cuadro de diálogo de guardado confirmará que los audífonos y accesorios se han guardado correctamente. Después del guardado, Phonak Target le llevará hasta la pantalla de inicio. Si trabaja en Noah, podrá volver a Noah haciendo clic en [Volver a Noah] en la esquina superior derecha de la pantalla de inicio.

### **Información de cumplimiento de la normativa y descripciones de los símbolos**

#### **Información de cumplimiento normativo**

Europa: Declaración de conformidad Por la presente, Sonova AG declara que este producto cumple con los requisitos del Reglamento sobre productos sanitarios (UE) 2017/745.

Se puede acceder a las instrucciones de uso a través de la función [Ayuda] de Phonak Target. Las instrucciones de uso para todas las versiones de Target en todos los idiomas aplicables y en formato electrónico es accesible a través de la página web:

https://www.phonakpro.com/com/en/support/other-support/ target-fitting-software/dfg-target.html

Para obtener una copia impresa gratuita de las instrucciones de uso, póngase en contacto con el representante local del fabricante. Se le enviará una copia en el plazo de siete días.

Cualquier incidente grave que se haya producido en relación con este producto debe notificarse al representante del fabricante y a la autoridad competente de la zona geográfica de residencia. El incidente grave se define como cualquier incidente que causó, podría haber causado o podría causar, de forma directa o indirecta, cualquiera de las siguientes situaciones:

- La muerte de un paciente, usuario u otra persona
- El deterioro grave temporal o permanente de la salud de un paciente, usuario u otra persona
- Una amenaza grave a la salud pública

#### **Aviso de seguridad**

Los datos del paciente son privados y es importante protegerlos:

- Asegúrese de que el sistema operativo está actualizado
- Asegúrese de que la versión instalada del software Target está actualizada
- Active el inicio de sesión del usuario de Windows, use contraseñas seguras y mantenga las credenciales en secreto
- Utilice la suficiente protección contra malware y antivirus y manténgala actualizada

Según las leyes nacionales, es posible que deba cifrar todos los datos de los pacientes para no ser responsable en caso de pérdida o robo de datos. Puede utilizar el cifrado de unidad (p. ej., Microsoft BitLocker, que es gratuito) para proteger todos los datos en su ordenador. Si trabaja con Noah, plantéese la posibilidad de usar el cifrado de base de datos de Noah.

Asegúrese de proteger los datos en todo momento. Tenga en cuenta que esta lista no es exhaustiva.

- Al transferir datos a través de canales poco seguros, envíe datos anónimos o cífrelos.
- Proteja las copias de seguridad de datos no solo de la pérdida de datos, sino también del robo.
- Elimine todos los datos de los medios de datos que ya no se usan o que se desecharán.

#### **Mantenimiento del software**

Monitorizamos constantemente los comentarios del mercado. Si tiene algún problema con la última versión del software de Target, póngase en contacto con su representante local del fabricante.

### **Descripciones de los símbolos**

 $\epsilon$ 0459

Con el símbolo CE, Sonova AG confirma que este producto cumple con los requisitos de la Directiva sobre productos sanitarios (UE) 2017/745. Los números detrás del símbolo CE corresponden al código de las instituciones certificadas a las que se consultó según el Reglamento anteriormente mencionado.

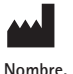

**dirección, fecha**

Combinación de símbolos "medical device manufacturer" (fabricante del dispositivo médico) y "date of manufacture" (fecha de fabricación), tal y como lo define la Directiva 2017/745 de la UE.

EC REP | Indica el representante autorizado en la Comunidad Europea. El representante de la CE también es el importador a la Unión Europea.

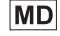

**REF** 

Indica que el dispositivo es un producto sanitario.

Indica el número de catálogo del fabricante para poder identificar un producto sanitario.

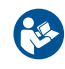

Este símbolo indica que es importante que el usuario lea y tenga en cuenta la información pertinente de estas instrucciones de uso.

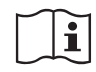

Una indicación de que se dispone de instrucciones de uso electrónicas. Las instrucciones se pueden obtener en el sitio web www.phonakpro.es.

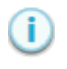

Proporciona más aclaraciones sobre una función o funcionalidad.

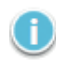

Destaca información de adaptación relevante que se está aplicando.

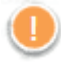

Indica una restricción en la funcionalidad que puede afectar a la experiencia del paciente o destaca información importante que requiere su atención.

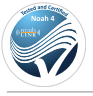

Sello de certificación NOAH SEAL de HIMSA

### **Información de seguridad importante**

Target es un producto sanitario. Como tal, el uso de dicho producto acarrea ciertos riesgos de sufrir daños y, por ello, es importante que solo los audioprotesistas debidamente cualificados utilicen Target de conformidad con estas Instrucciones de uso y que entiendan y presten atención a las precauciones que aquí se indican.

En el caso de Target, dichos riesgos se manifiestan a través de los audífonos que se pretenden programar. Es decir, que Target en sí mismo no puede dañar directamente al usuario (audioprotesista) o a la persona que lleva los audífonos, pero su uso (o uso indebido) puede dar lugar a:

- la administración de unos audífonos programados incorrectamente a los pacientes;
- o la emisión de sonidos demasiado intensos a través de los audífonos durante las sesiones de adaptación o de demostración, lo cual puede dañar a los pacientes.

Estos riesgos son extremadamente bajos, no obstante, tanto los audioprotesistas como las personas que llevan los audífonos deben conocerlos.

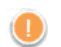

### **MPO alta**

La salida de ambos audífonos supera los 132 dB (simulador de oído)

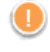

#### **Alto nivel de ruido del generador**

El nivel del generador de ruido de ambos audífonos supera los 80 dB(A). Tenga en cuenta el tiempo máximo de uso que aparece en la pantalla "Tinnitus balance".

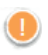

#### **Problema con el auricular**

El auricular seleccionado y el detectado no son idénticos. Seleccione el auricular correcto.

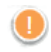

#### **Información sobre el lado equivocado**

El audífono está configurado para el lado opuesto. Espere a que cambie de lado.

### **Advertencia de conexión**

En función de la edad, debe colocarse una solución de seguridad en el audífono.

### **Ajustes de medición**

 $\frac{1}{40}$  and  $\frac{1}{41}$  are process. Retire los audífonos de los oídos del paciente. Apague los audífonos y vuelva a encenderlos. Todos los datos de adaptación de los audífonos pueden restaurarse al final del proceso.

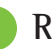

### **Requisitos del sistema**

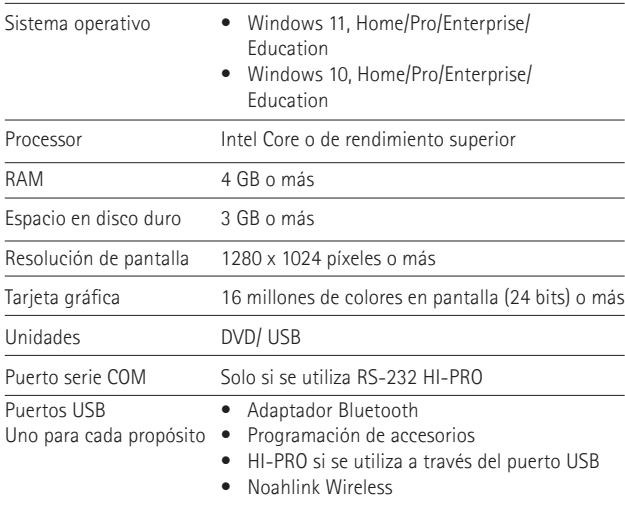

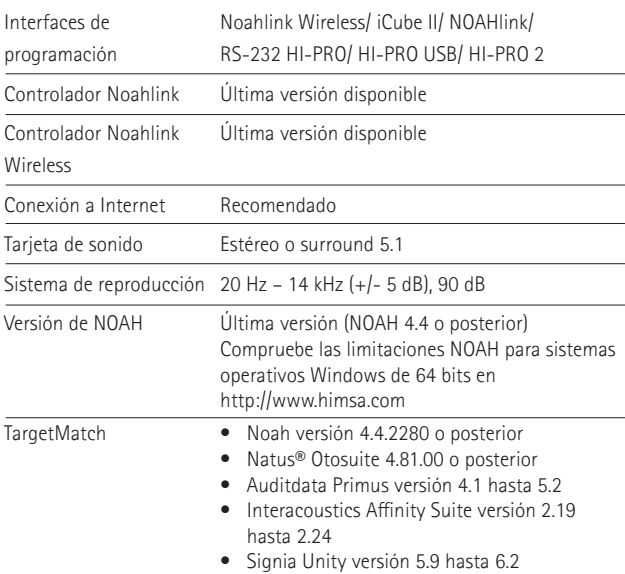

Los logotipos y marcas Bluetooth® son marcas comerciales registradas por Bluetooth SIG, Inc., y cualquier uso que Sonova AG realice de dichas marcas será bajo licencia.

Sonova Deutschland GmbH Max-Eyth-Strasse 20 70736 Fellbach-Oeffingen Alemania

**Fabricante:** Sonova AG Laubisrütistrasse 28 CH-8712 Stäfa Suiza **www.phonak.com**

### **REF**

058-0125-090 Phonak Target 9.0 058-0321 Phonak Target 9.0 USB Stick

**Esta guía del usuario se aplica a Target 9.0 y versiones posteriores del software de adaptación Target 9. Para versiones anteriores de la guía del usuario del software de adaptación, póngase en contacto con su representante local de Phonak.**

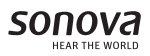

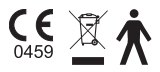